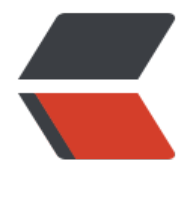

链滴

## 正确(依照[官网](https://ld246.com))安装 Qt

作者:xflcx1991

- 原文链接:https://ld246.com/article/1592292304452
- 来源网站: [链滴](https://ld246.com/member/xflcx1991)
- 许可协议:[署名-相同方式共享 4.0 国际 \(CC BY-SA 4.0\)](https://ld246.com/article/1592292304452)

网上查来查去实在繁多,有的过时,有的动用一些粗暴手段(比如直接上手更改系统配置文件),本 程严格按照官网教程操作来,相当于翻译官网安装过程,只给出必要说明,多余的说明省略,想看省 内容翻到本文最后参考文档'看官网出处。

本人系统环境: Ubuntu 16.04.6, 以下环境均指 bash, 如果你不知道什么是 bash 那就说明你已经 用 bash 了,如果你想用[别的](#page-3-0) shell 请自行查询互联网。其他 Linux 系统**应该**可以照做。

1. 从国内镜像站下载安装包, 这里选择了清华大学镜像站。

https://mirrors.tuna.tsinghua.edu.cn/gt/official\_releases/gt/5.13/5.13.2/

自然是选择目前的最新版——5.13.2,文件名是qt-opensource-linux-x64-5.13.2.run

2. 安装

[首先添加可执行权限,然后运行。](https://mirrors.tuna.tsinghua.edu.cn/qt/official_releases/qt/5.13/5.13.2/)

chmod +x qt-opensource-linux-x64-5.13.2.run ./qt-opensource-linux-x64-5.13.2.run

然后就弹出 Qt 安装界面, 安装过程略。

3. 安装 g++

官网如此,但我这里系统自带了。略作调整,apt-install -> apt, Ubuntu 已经推荐使用 apt, 下同。

sudo apt install build-essential

4. 安装通用字体配置库

官网如此,但我这里系统自带了。

sudo apt install libfontconfig1

5. 再继续安装两个库

sudo apt install mesa-common-dev sudo apt install libglu1-mesa-dev -y

6. 测试是否正常。

1. 检查设置里面 Kits-构建套间是否正常, 应该没问题, 能自动发现 q++。 (懒, 不想折腾 clang libc++、lldb  $\overline{J}$ )

2. 新建一个项目或者运行一个示例项目看是否正常

7. 到此就结束了,但是在这里 <sup>2</sup>看到, 还有个 qtchooser 可以配置, 检查后发现可以设置一下, 否 终端下 qmake 指令调用的不是我们刚刚安装的 Qt 版本

qtchooser -install qt5.13.2 [Q[t 安](#page-3-1)装目录]/5.13.2/gcc\_64/bin/qmake

上面的"qt5.13.2"是我们给这个版本的 Qt 起的名字方便后面调用,名字是随便起的,当然最好要 意义。

后面按照 Qt 实际安装目录来,大题目录结构就如上面所示。

然后打开~/.bashrc, 在最下方添加 (不要省略 export, 不行你试试:-D)

export QT\_SELECT=qt5.13.2

保存, 用source ~/.bashrc使其当即生效再使用qmake -v即可看到是我们刚刚安装的版本。

**2019年12月13日补充:**

如果日后要删除这个自己建的 qt5.13.2,可以到[家目录]/.config/qtchooser里删除这个名字的 conf 文件,这个方法全网搜不到,我自己全系统搜出这个文件后试出来的。

- 1. https://wiki.qt.io/Install\_Qt\_5\_on\_Ubuntu#cite\_note-1
- <span id="page-3-1"></span><span id="page-3-0"></span>2. https://www.cnblogs.com/MakeView660/p/10372772.html